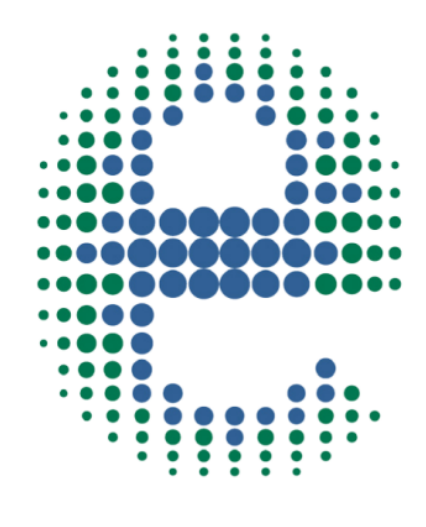

## ermes

# JNNFC<sup>T</sup>  $\mathsf{\mathsf{P}}$  $\begin{pmatrix} 1 & 1 \\ 1 & 1 \end{pmatrix}$

# FIWE Advance

www.velp.com

### How to Connect to VELP Ermes Platform **FIWE Advance**

In order to speed up the connection, be sure to get in contact with your IT specialist to get all your laboratory intranet/Wi-Fi connection details.

#### **Requirements:**

- 1. **Device**: PC, Tablet, Smartphone connected to your intranet or Wi-Fi network
- 2. **Browser**: Chrome, Safari, Firefox, Edge, UC browser

#### **FIRST STEP |** ACTIVATE VELP ERMES ACCOUNT

#### **A**

Go to www.velp.com through your internet browser.

#### **B**

In the Smart Lab menu click on "Configure Your VELP Ermes Account". Fill in the form and accept Terms and Conditions.

#### **C**

You will receive an email containing your ID, Password and a link to proceed to VELP Ermes authentication at the email address that you entered during the registration.

#### **D**

At the first login on VELP Ermes platform a new password will be requested: remember to change it!

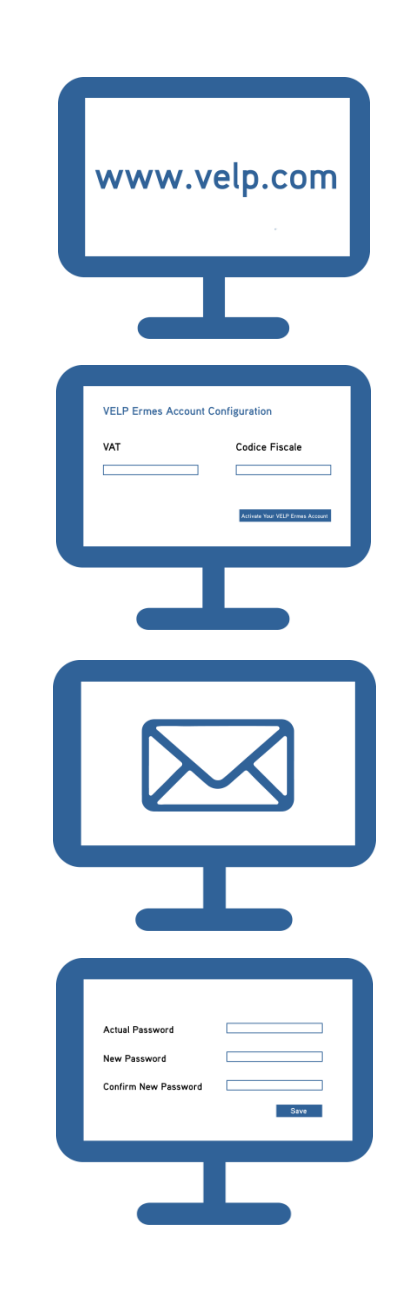

#### **Elevating laboratories to the cloud**

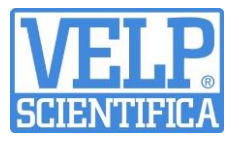

#### **SECOND STEP |** CONNECT YOUR FIWE Advance

#### **Connect the LAN cable or the USB Wi-Fi Adapter to the FIWE Advance.**

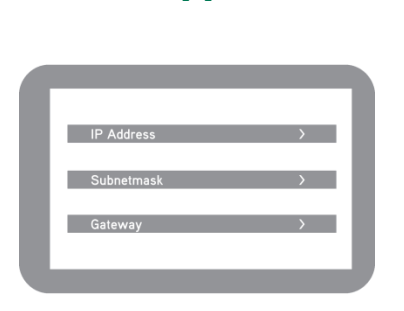

**A**

Select Set-Up  $\rightarrow$  Connectivity and set the IP address, subnet mask and gateway of your ethernet network or the name, password and security protocol of your Wi-Fi network.

**N.B.: Contact your IT specialist to get all your laboratory network details.**

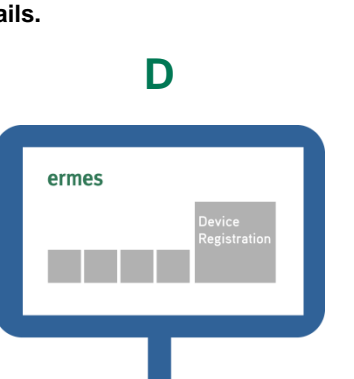

**Login** on VELP Ermes with your ID and Password<sub></sub>, and select "Device Registration".

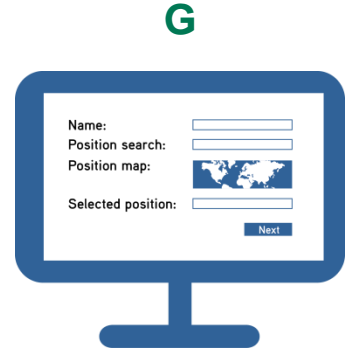

Give a name to your FIWE Advance and enter the address where your instrument is located. Press Next.

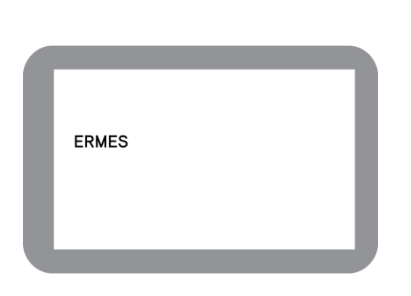

**B**

Select Set-Up  $\rightarrow$  Connectivity  $\rightarrow$ ERMES.

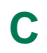

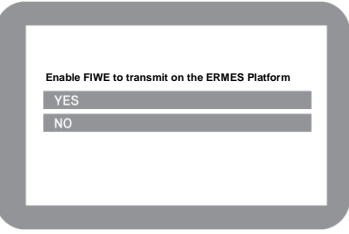

Select **YES** under the box "Enable FIWE to transmit on the ERMES platform". **Do not exit from this page, keep it open.**

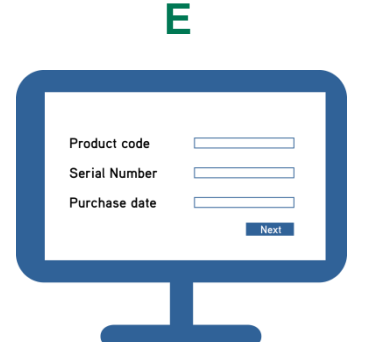

**Enter** the FIWE Advance product code, serial number (you can find these information on the silver label on the back of it) and purchase date. Press Next.

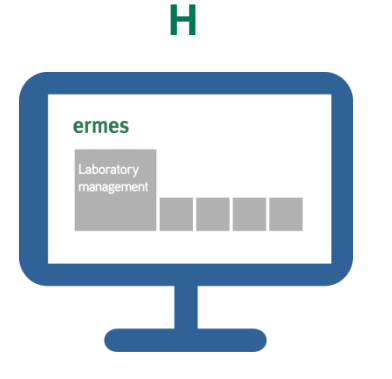

Add your FIWE Advance to a laboratory or create a new one selecting "Laboratory Management".

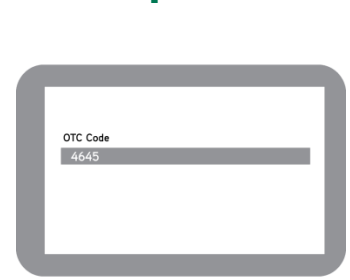

**F**

Check the display where you will find a four digits One Time Code (OTC). Enter this number into VELP Ermes platform. Press Next and wait for connection.

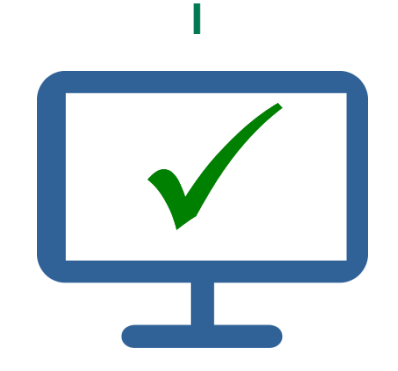

Now from "Instruments" you can monitor and control your connected FIWE Advance.

#### **Elevating laboratories to the cloud**

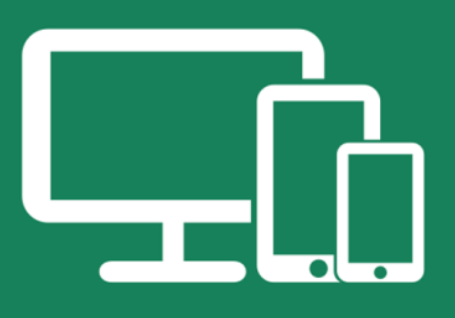

## Always Connected and Easy to Use

Monitor and manage multiple instruments 24/7 from your device. Real time visualization of your analysis and of the instrument working conditions. Immediate notifications and alerts.

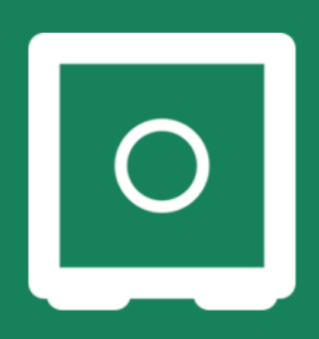

## **Safely Manage Your Data**

VELP Ermes collects and stores your data with the maximum level of encryption following the highest cybersecurity standards. You are now able to have access to your data anytime, anywhere. VELP Ermes will allow you to easily generate and share reports of your analyses.

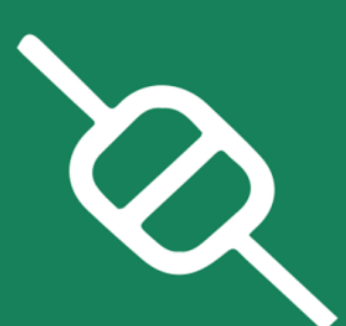

## Your Instrument Always Updated

Get software updates (OTA) immediately and benefit of all new features coming from VELP continuous product innovation.

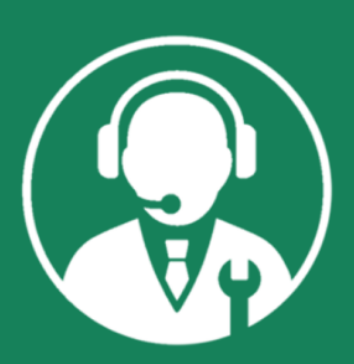

## Enhanced Service Support

Faster and smarter Service Support thanks to the direct contact with VELP specialists. With VELP Ermes we can quide you to get the maximum from your instrument.

## www.velp.com